## **STEP 2: STUDENT**

## **STEP 2: Student**

For HELP completing this step, CLICK HERE

- 1. If updates are needed, CLICK below on "Change" to UPDATE your child's information
- 2. CLICK on "Save" after any updates have been made

## **NOTE: ADDRESS CHANGES**

*WHEN FINISHED:*

If your address has changed, enter the changes in the residence and/or mailing address and TAKE 2 proofs of residency to the school (rental contract, property tax receipt, government agency mail, gas, electric, or water billl)

. IF AN ADDRESS CHANGE WAS MADE, after clicking "Save" the data will STILL show the OLD address. You do not need to enter it again. The school office HAS RECEIVED NOTIFICATION of the pending address change. Once you take the required documents to the office, your address will be changed.

## WHEN FINISHED: Click on "Confirm and Continue"

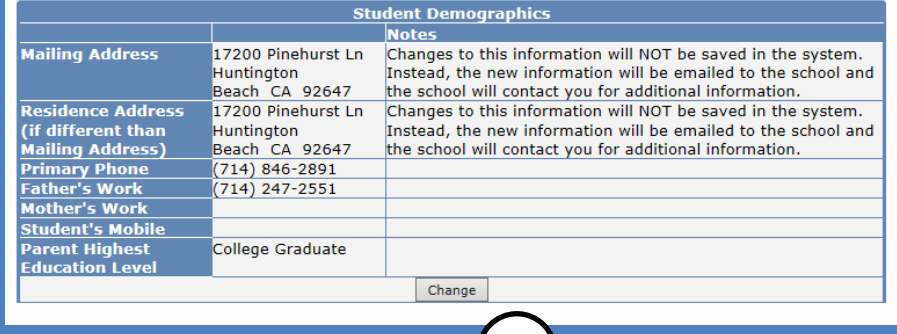

Family Information

4 Medical History

7 Final Data Confirmation

2 Student

**2**

*CLICK if you need to update data. The table will now look like the table below and you will be able to enter changes. Type the changes in the boxes. Do NOT use punctuation or ALL capitals!*

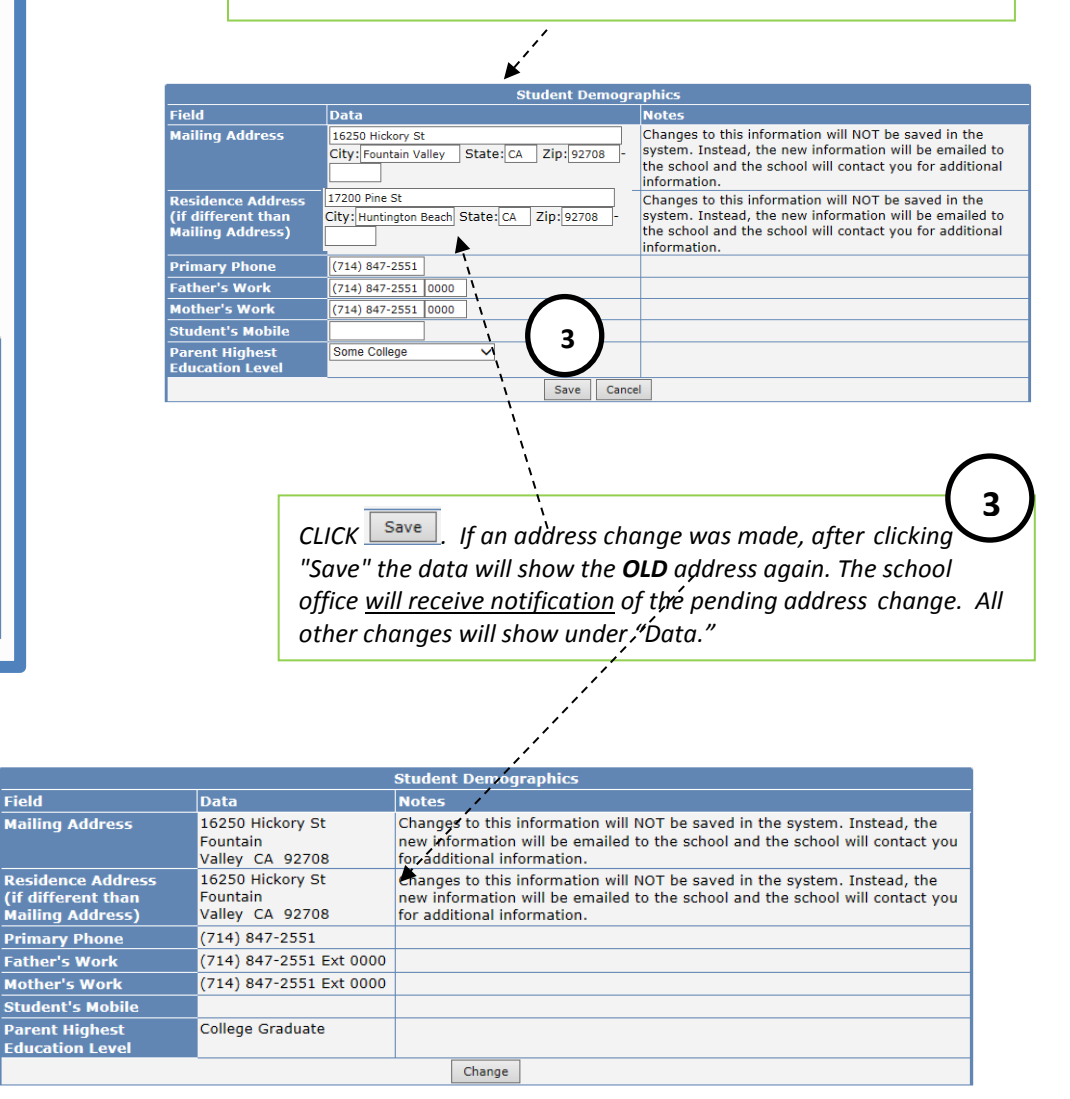

**CLICK "Confirm and Continue"** CLICK "Confirm and Continue"

**2**